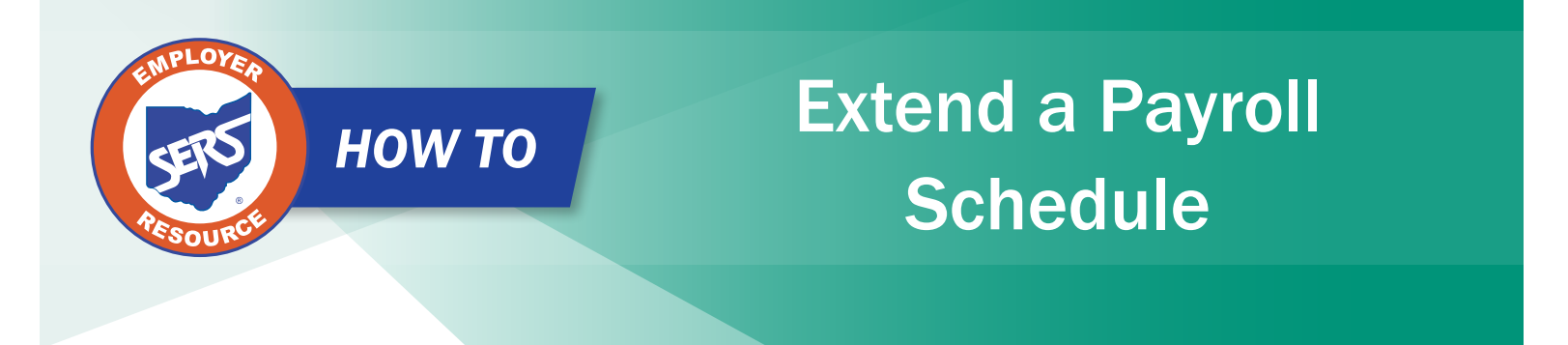

If a payroll schedule is nearing its end date, you will extend that payroll schedule rather than create a new one.

**Please Note:** If you have a biweekly pay cycle, but you need to the reset the pay periods with a three-week pay period, please download the eSERS *How To: Manage Payroll Schedules for a Three-week Pay Period.*

There are two ways to extend a schedule: the System Populated Extension option and the Manual Entry for "Other" Frequency option.

Click the "Payroll Schedule ID" to open the Schedule.

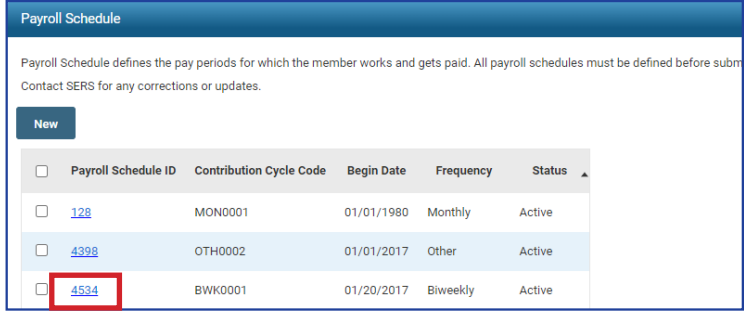

## **Option One: System Populated Extension. This applies to all frequency types except "Other."**

To populate the new earning periods and Pay Date slots, open the schedule that is nearing its end.

## **Steps:**

- 1. Enter the new "Payroll Schedule End Date." It cannot be more than 13 months in the future.
- 2. Click "Save."
- 3. Click "Populate." New earnings periods and Pay Date slots appear in the Payroll Schedule Details panel.
- 4. Review the populated dates.
- 5. Click "Save."
- 6. Click "Confirm & Submit."

EMP-7003 Rev. 7/2023 Page 1 of 4

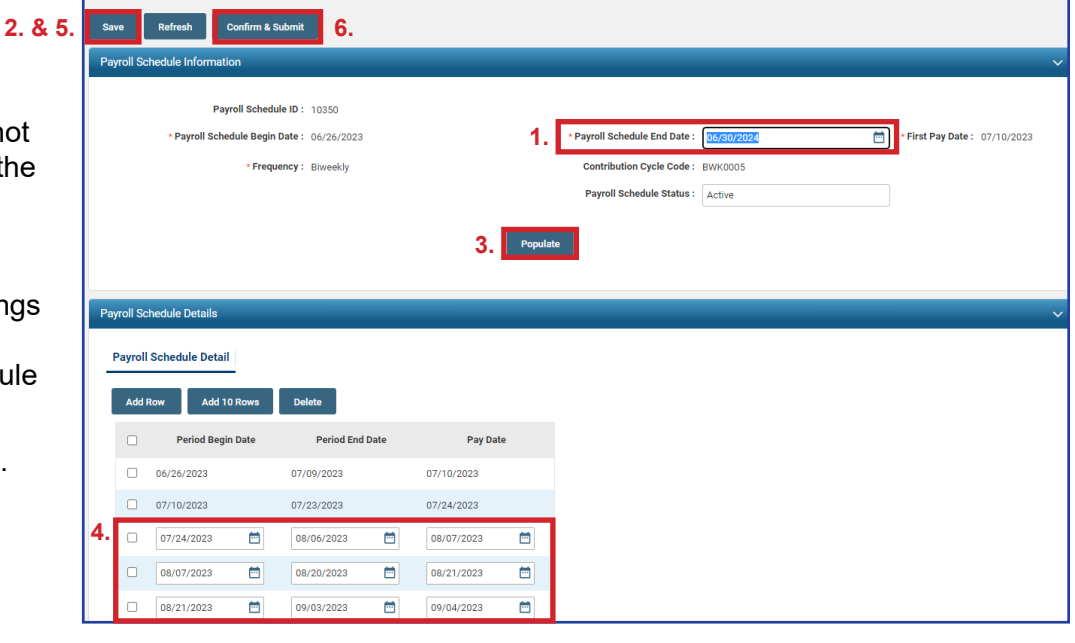

**Please Note:** Make sure you review the dates that have populated. Once you click "Confirm & Submit," you cannot make any more corrections.

Remember too, the system does NOT recognize weekends or holidays. If a Pay Date falls on either of those, you must manually correct the date.

Once submitted, the schedule becomes "read-only." A payroll schedule is not allowed to be extended more than 13 months into the future.

A user needs to extend the schedule only as the end date approaches.

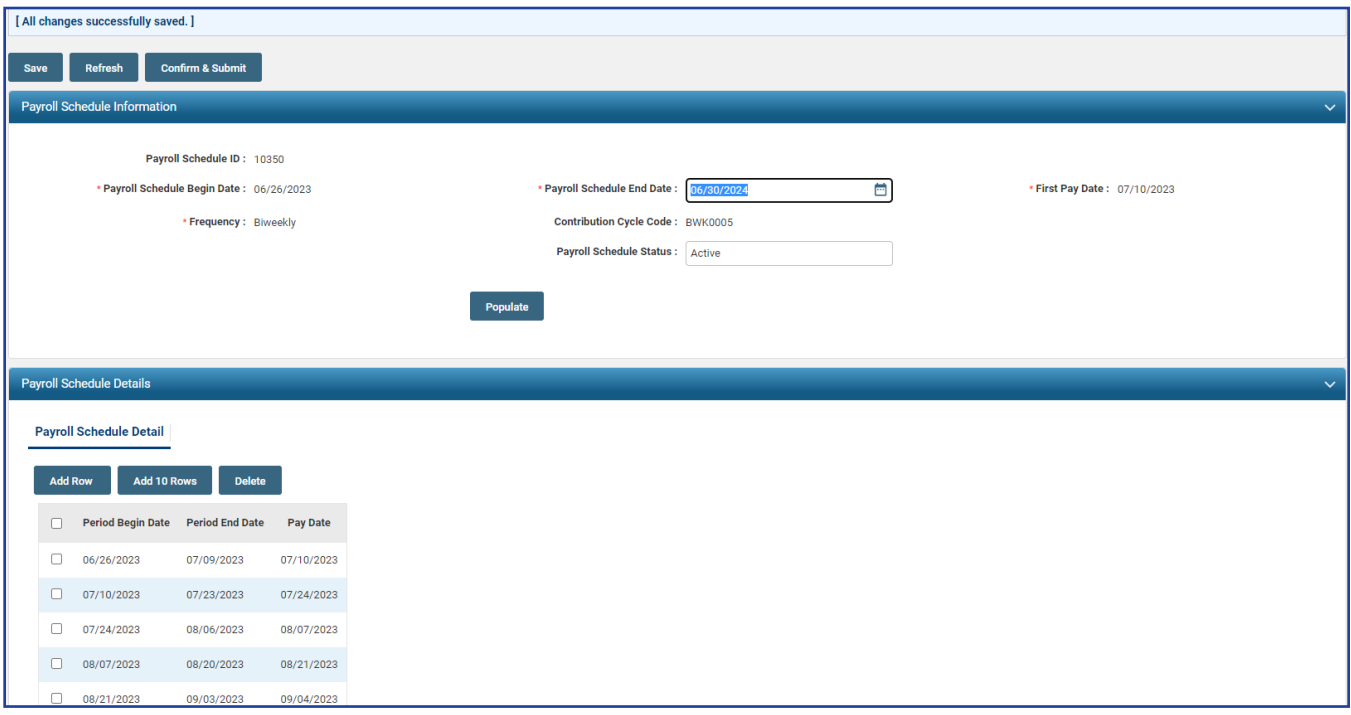

## **Option Two: Manual Entry for "Other" Frequency**

In this option, you must add empty fields, then enter the "Period Begin" and "Period End" dates, along with a "Pay Date."

## **Steps:**

- 1. Enter the new "Payroll Schedule End Date."
- 2. Click "Save."
- 3. Click either "Add Row" or "Add 10 Rows."
- 4. Enter new dates in the Period Begin Date and Period End Dates slots, along with the new dates in the Pay Date slots.
- 5. Click "Save."
- 6. Click "Confirm & Submit." Once you Confirm & Submit the payroll schedule, you cannot make any more corrections.

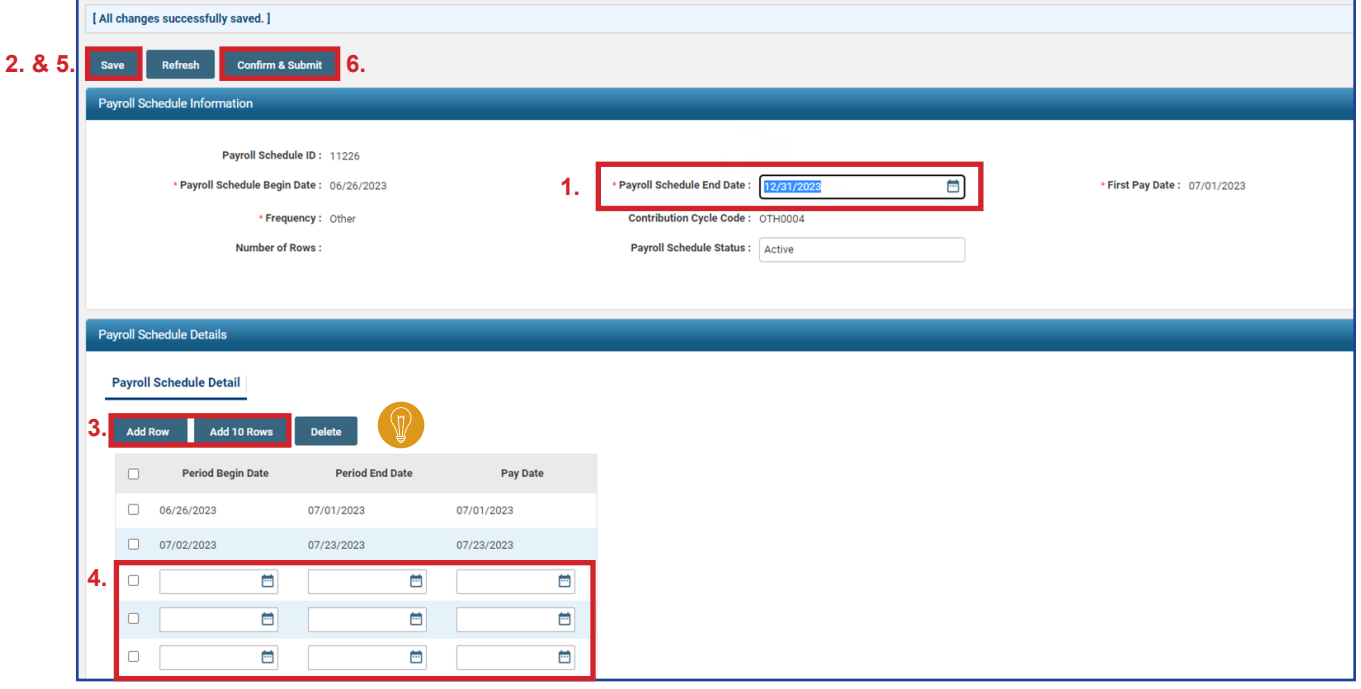

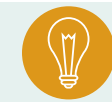

**Tip:** You can add singular row(s) by clicking the "Add Row" button. You can delete one or multiple rows by clicking the checkbox next to the row, and then clicking "Delete."

**Note:** If you need to make a correction after clicking "Confirm & Submit," please contact Employer Services.

Once submitted, the schedule becomes "read-only." A payroll schedule is not allowed to be extended to more than 13 months into the future.

A user needs to extend the schedule only as the end date approaches.

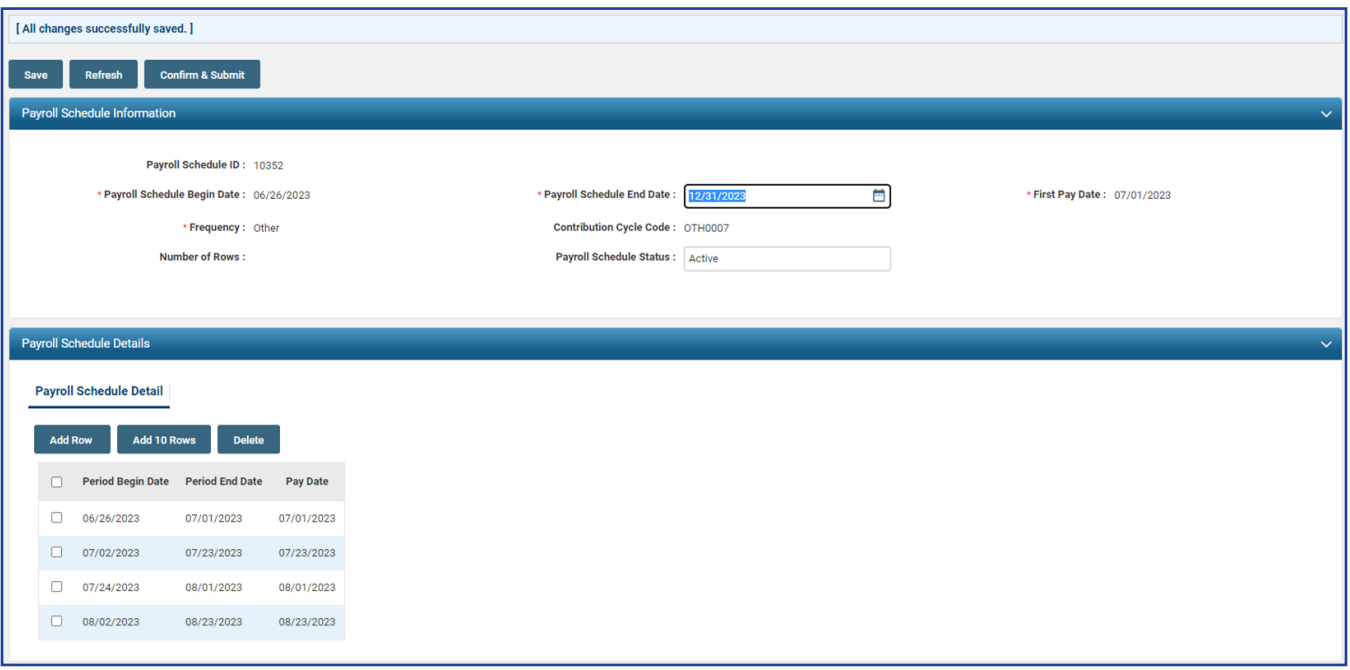